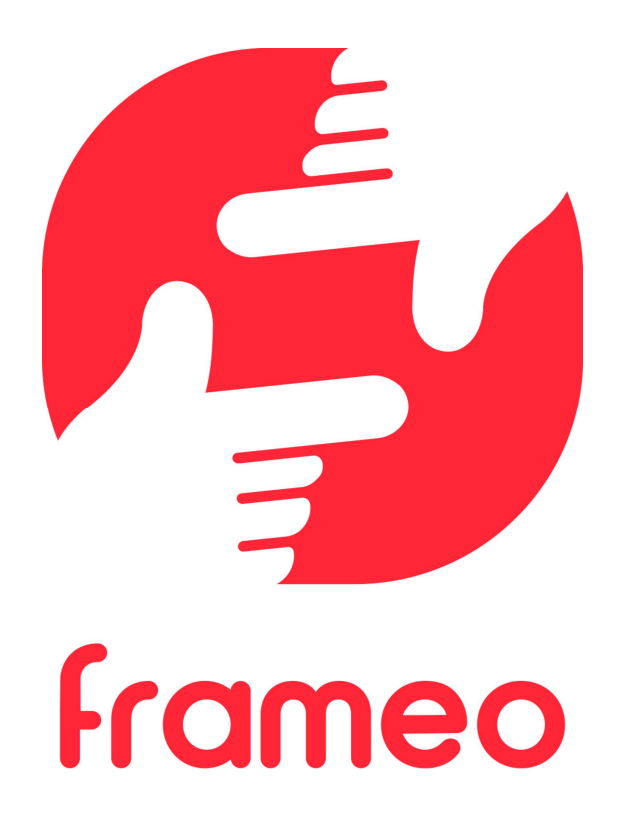

# Brugermanual

Version: 1.9 (2021-09-07)

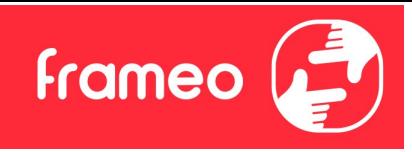

## Indhold

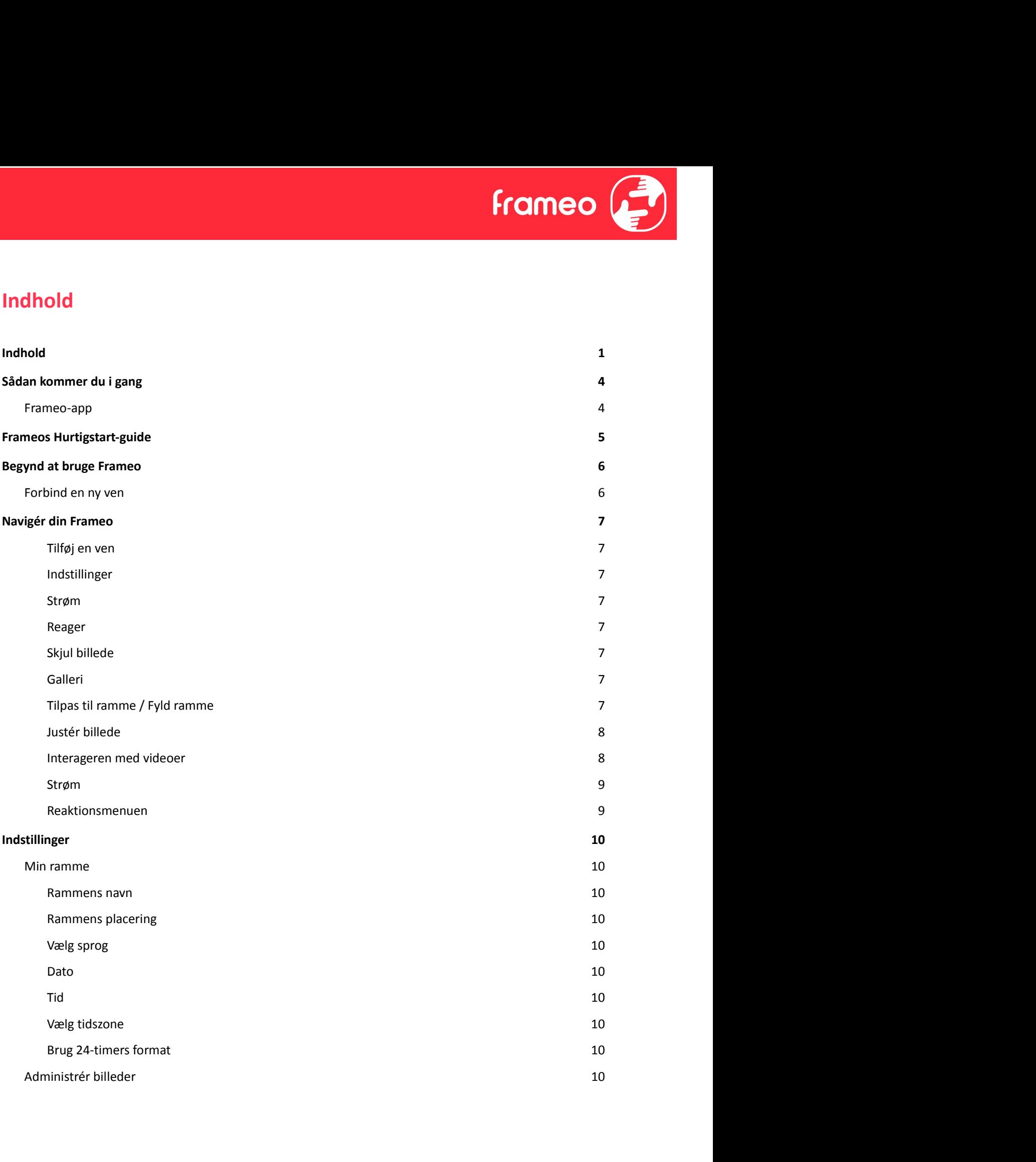

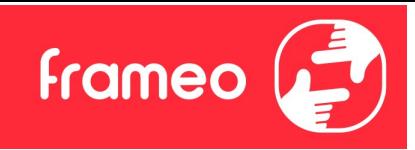

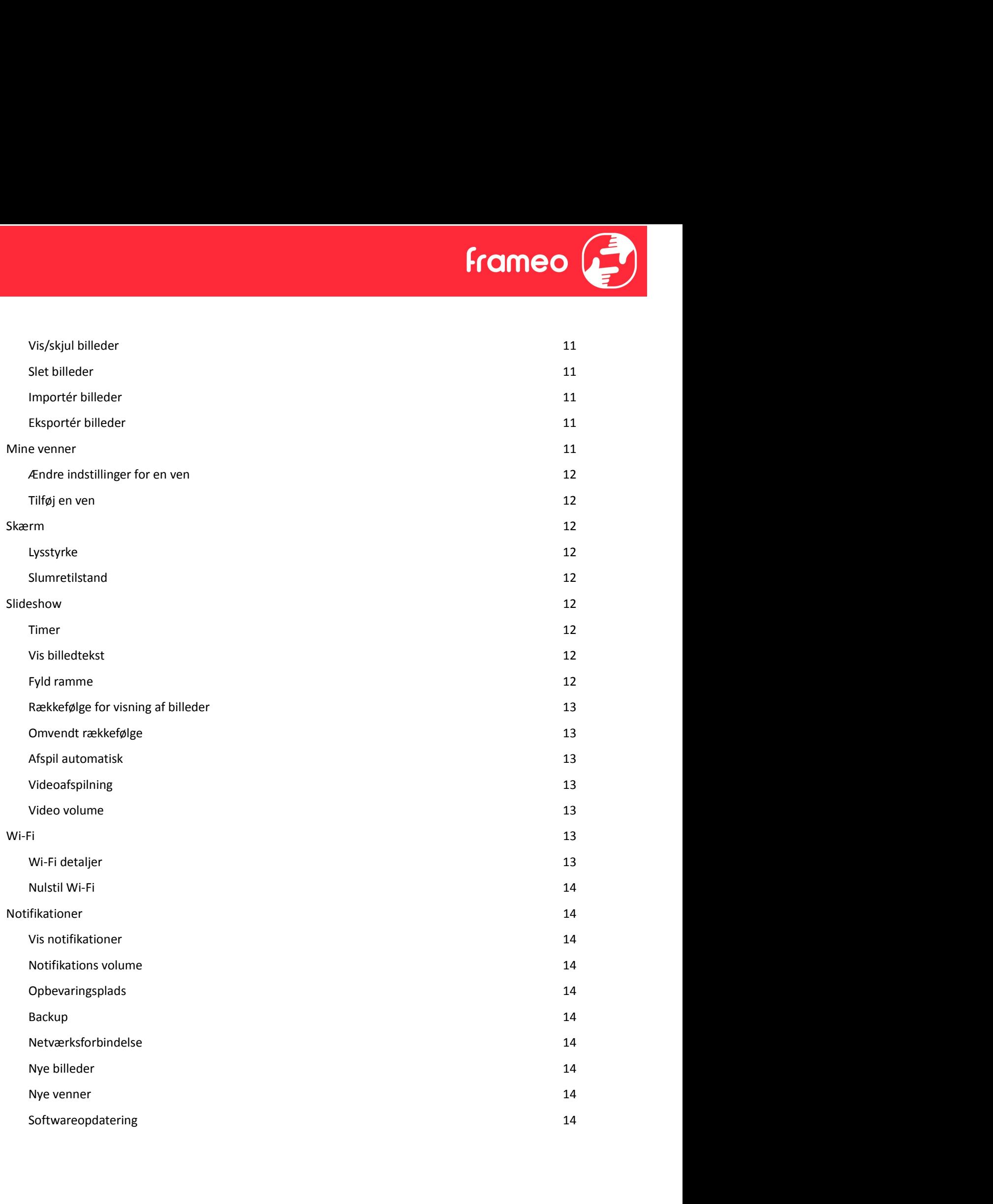

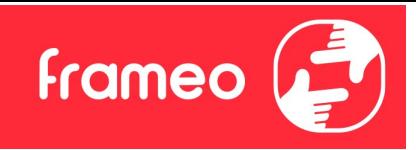

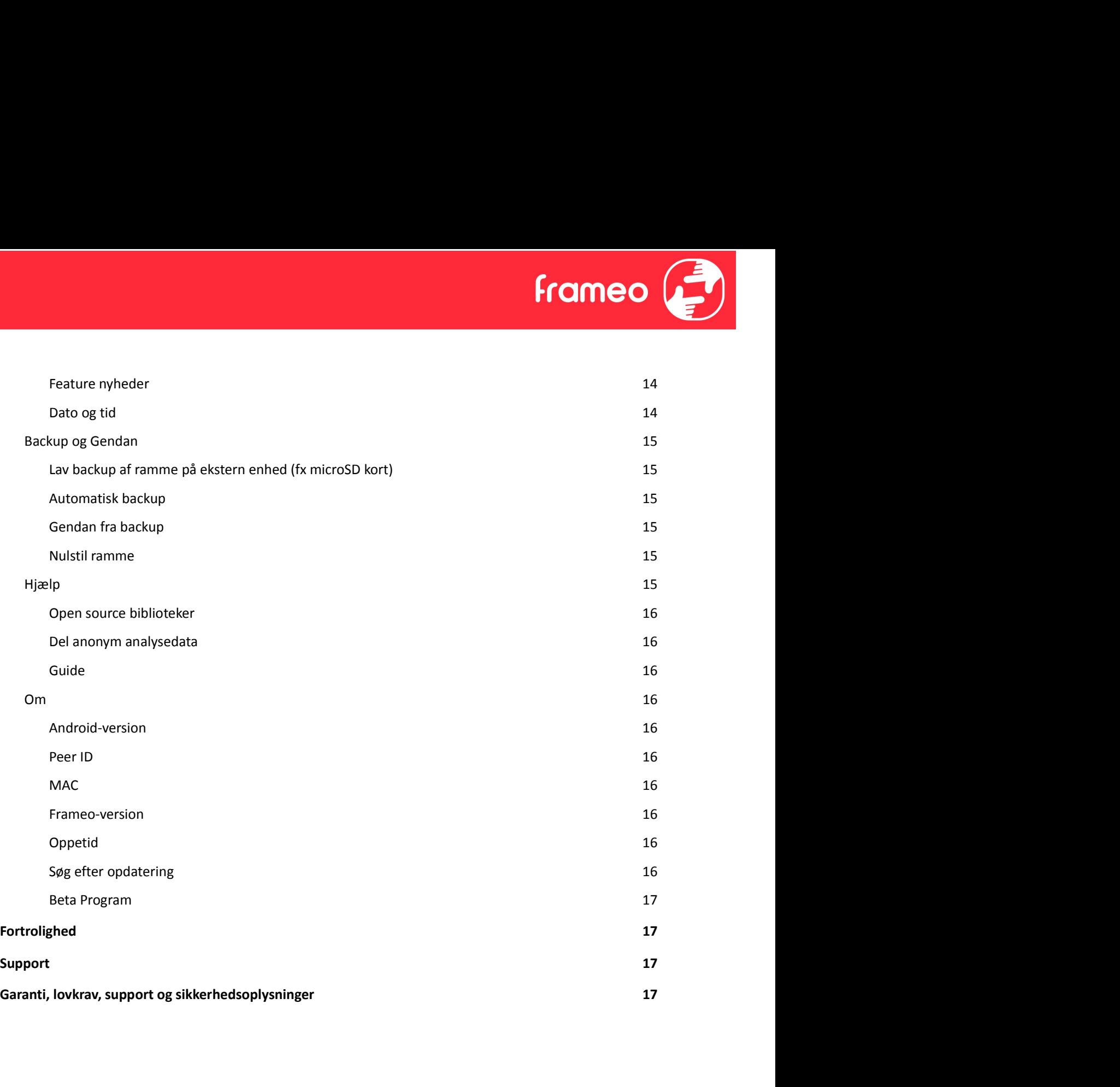

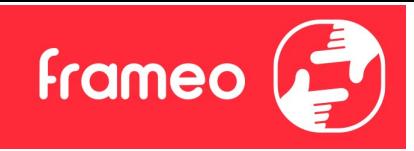

## Sådan kommer du i gang

Tillykke med din helt nye Frameo fotoramme!

Sådan kommer du i gang<br>Hillykke med din helt nye Frameo fotoramme!<br>Hvis du er ny bruger af Frameo, start med at følge Frameos *Hurtigstart-guide*. Du kan også følge<br>vores guide på skærmen, når du tænder din Frameo-ramme fø vores guide på skærmen, når du tænder din Frameo-ramme første gang.

Når du har opsat din Frameo-ramme, kan du begynde at forbinde rammen med dine venner og familie.

#### Frameo-app

Installér og brug Frameo-app'en til iOS eller Android for at sende billeder til din ramme.

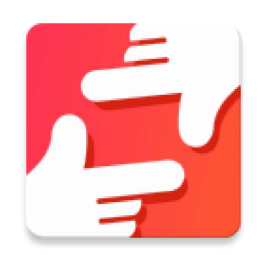

Find Frameo-app'en ved at scanne denne kode:

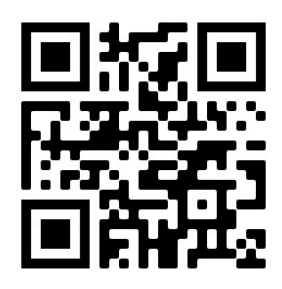

Til Android: Søg efter "Frameo" i Google Play.

Til iOS: Søg efter "Frameo" i App Store.

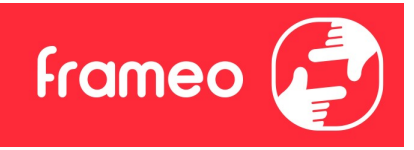

## Frameos Hurtigstart-guide

Når du starter din ramme første gang, skal rammen opsættes.

- 
- 
- Verificér eller korrigér dato og tid.
- **Example 18 From Exercise Starter din rammer første gang, skal rammen opsættes.**<br>
 Vælg et sprog. Dette er sproget, som bruges på din Frameo.<br>
 Forbind din ramme til internettet ved at forbinde den til et Wi-Fi.<br>
 Verif **Example 18 For Alternative Constrained Scheme Constrained Starter din ramme første gang, skal rammen opsættes.**<br>
• Vælg et sprog. Dette er sproget, som bruges på din Frameo.<br>
• Forbind din ramme til internettet ved at for anbefales det at opdatere din ramme, inden du fortsætter.
- **Examples 18 Constant Constant Constant Constant Constant Constant Constant Constant Constant Constant Constant Constant Constant Constant Constant Constant Constant Constant Constant Constant Constant Constant Constant Co Ending Start-guide**<br> **Ending Start-guide**<br> **Ending the starter din ramme første gang, skal rammen opsættes.**<br>
• Torbind din ramme til internettet ved at forbinde den til et Wi-Fi.<br>
• Verificer eller korrigér dato og tid.<br> "køkken" eller "kontor". Til sidst indstilles tidszonen, såfremt den ikke i forvejen er korrekt.

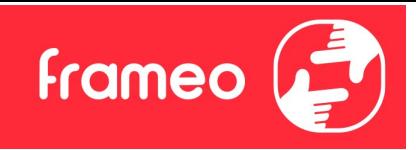

## Begynd at bruge Frameo

Næste skridt er at forbinde Frameo-rammen med dine venner og familie ved at forsyne dem med en kode genereret af rammen.

Hvis du ønsker at være i stand til selv at sende billeder til rammen, skal du starte med at downloade app'en til iOS eller Android i App Store eller Google Play. Brug herefter koden til at forbinde din ramme og app'en som beskrevet nedenfor. **Example 2011**<br> **Klick på ikonet Tilføj en ven på din rammen** med dine venner og familie ved at forsyne dem med<br>
en kode genereret af rammen.<br>
Hvis du ønsker at være i stand til selv at sende billeder til rammen, skal du s **Begynd at bruge Frameo**<br>Neste skridt er at forbinde Frameo-rammen med dine venner og familie ved at forsyne dem med<br>en kode genereret af rammen.<br>Hvis du ønsker at være i stand til selv at sende billeder til rammen, skal d

#### Forbind en ny ven

Sørg for at din ven har downloadet og installeret Frameo-app'en.

forbindelseskode, som er gyldig i 12 timer.

Del nu koden med din ven, som du foretrækker at dele den, for eksempel SMS, E-mail, IM, telefonopkald, mv.

Så snart dine venner har tilføjet koden i deres Frameo-app, vil de automatisk komme frem på din ramme, og de er nu klar til at sende dig billeder.

forbindelseskoden via app'en på deres telefon.

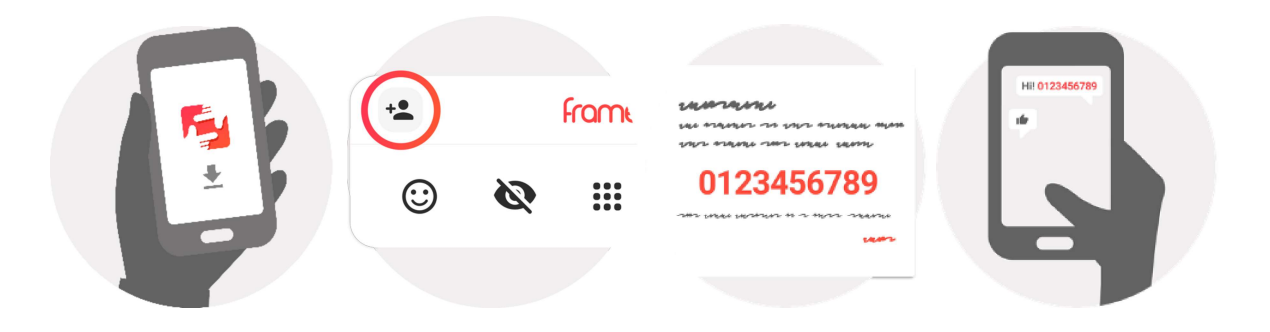

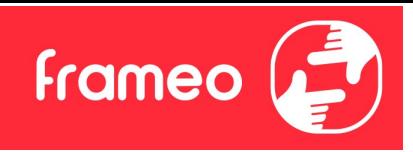

## Navigér din Frameo

Swipe til venstre eller højre for at bladre igennem dine billeder.

Tryk én gang på skærmen for at tilgå menubjælken.

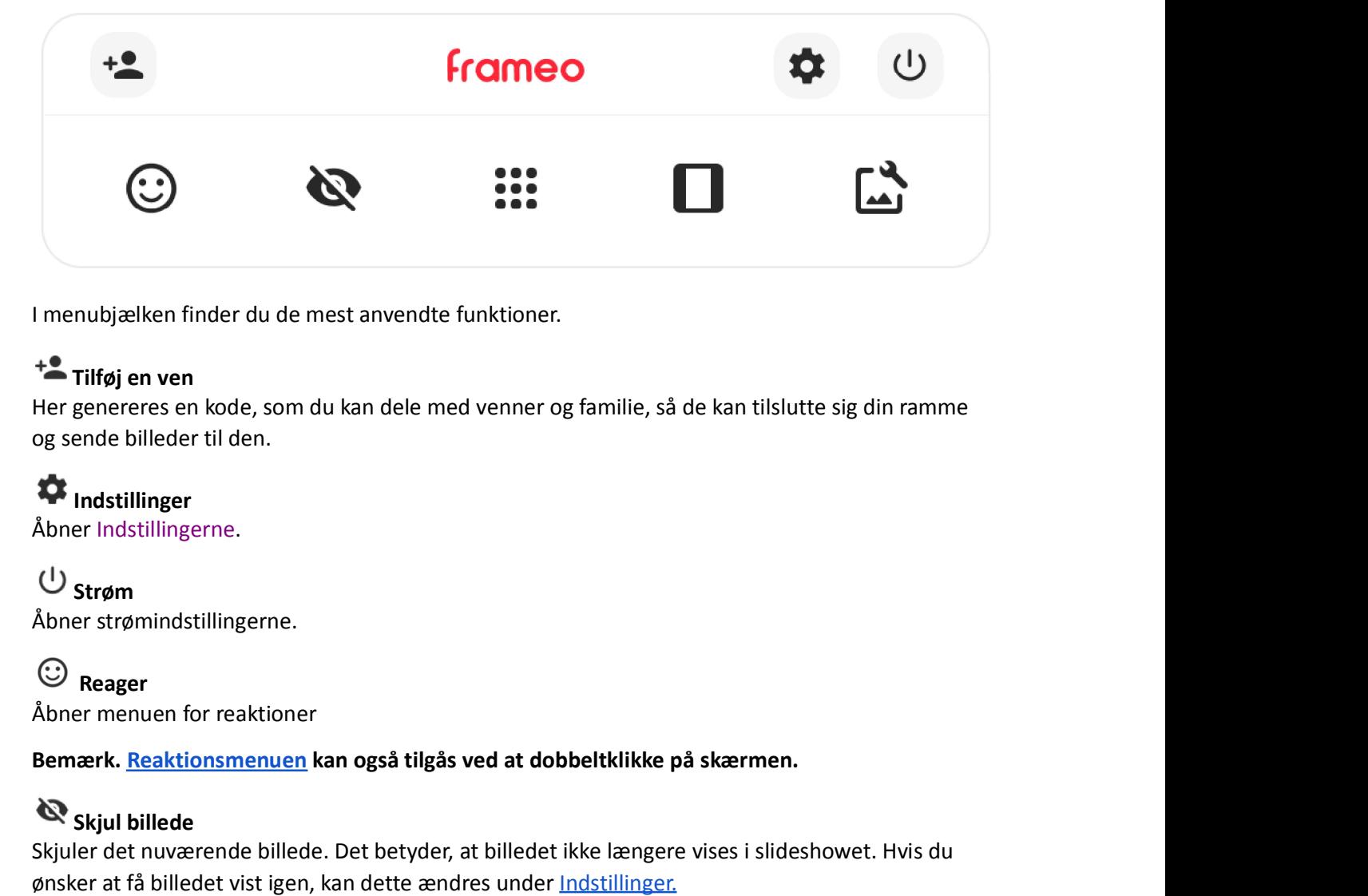

I menubjælken finder du de mest anvendte funktioner.

## Tilføj en ven

Her genereres en kode, som du kan dele med venner og familie, så de kan tilslutte sig din ramme og sende billeder til den.

Indstillinger Åbner Indstillingerne.

 $\cup$  Strøm Åbner strømindstillingerne.

Reager Åbner menuen for reaktioner

## Skjul billede

Skjuler det nuværende billede. Det betyder, at billedet ikke længere vises i slideshowet. Hvis du ønsker at få billedet vist igen, kan dette ændres under Indstillinger.

## **:::** Galleri

Åbner et galleri, som gør det nemt og hurtigt at navigere rundt i dine billeder.

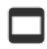

## $\Box$  Tilpas til ramme / Fyld ramme

Her justeres, hvordan billedet vises.

 $\bigcup$  Strøm<br>Åbner strømindstillingerne.<br>Åbner menuen for reaktioner<br>Bemærk. <u>Reaktionsmenuen</u> kan også tilgås ved at dobbeltklikke på skærmen.<br>Skipler det nuværende billede. Det betyder, at billedet ikke længere vises i s være centreret om den del, der er valgt som den vigtigste. Se det første billede nedenfor.

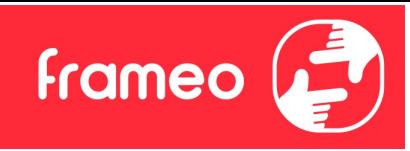

Vælges Tilpas til ramme, vises hele billedet på skærmen. Se det andet billede nedenfor.

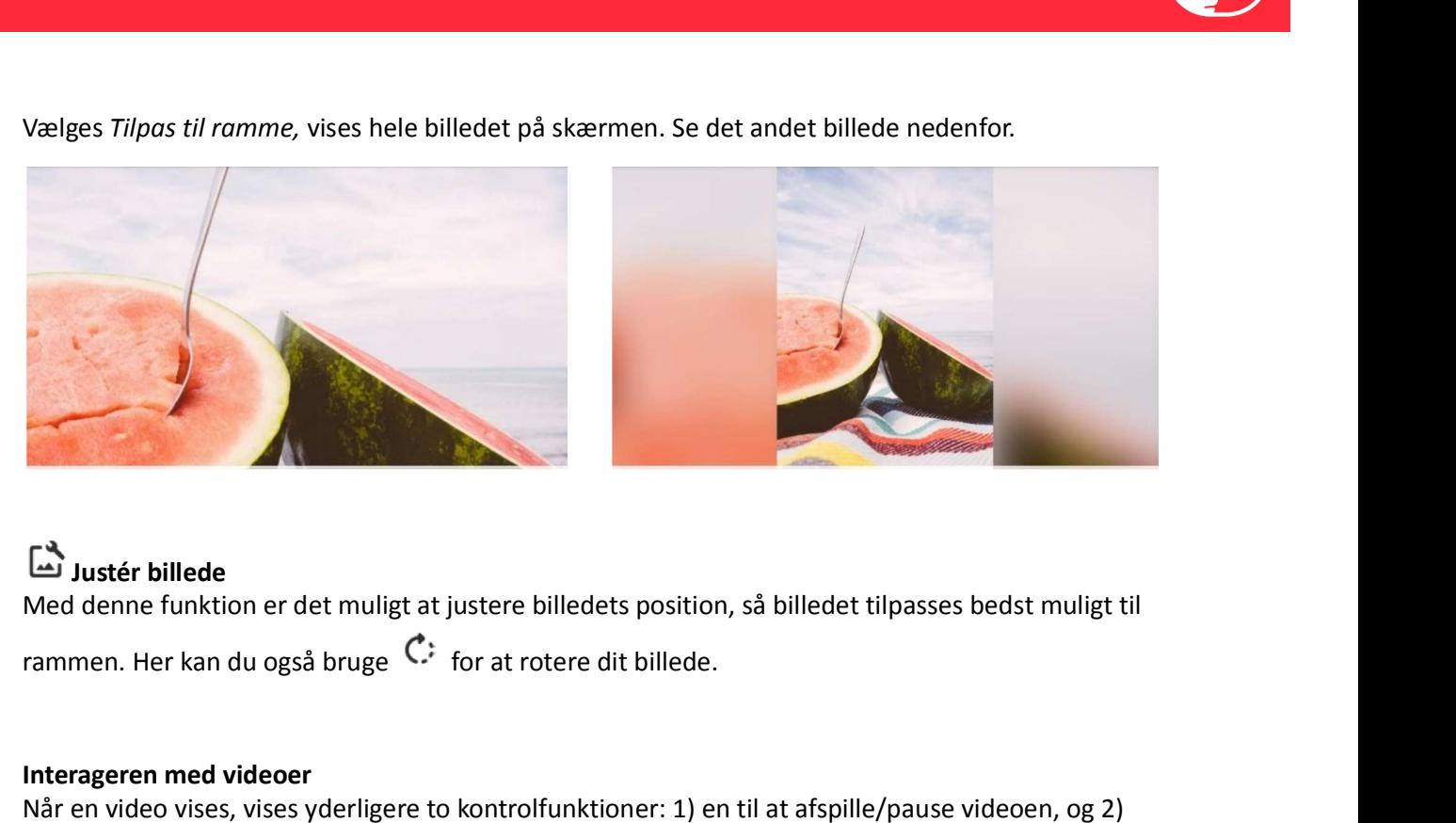

## Justér billede

Med denne funktion er det muligt at justere billedets position, så billedet tilpasses bedst muligt til

#### Interageren med videoer

Når en video vises, vises yderligere to kontrolfunktioner: 1) en til at afspille/pause videoen, og 2) en til at kontrollere videoens lydstyrke.

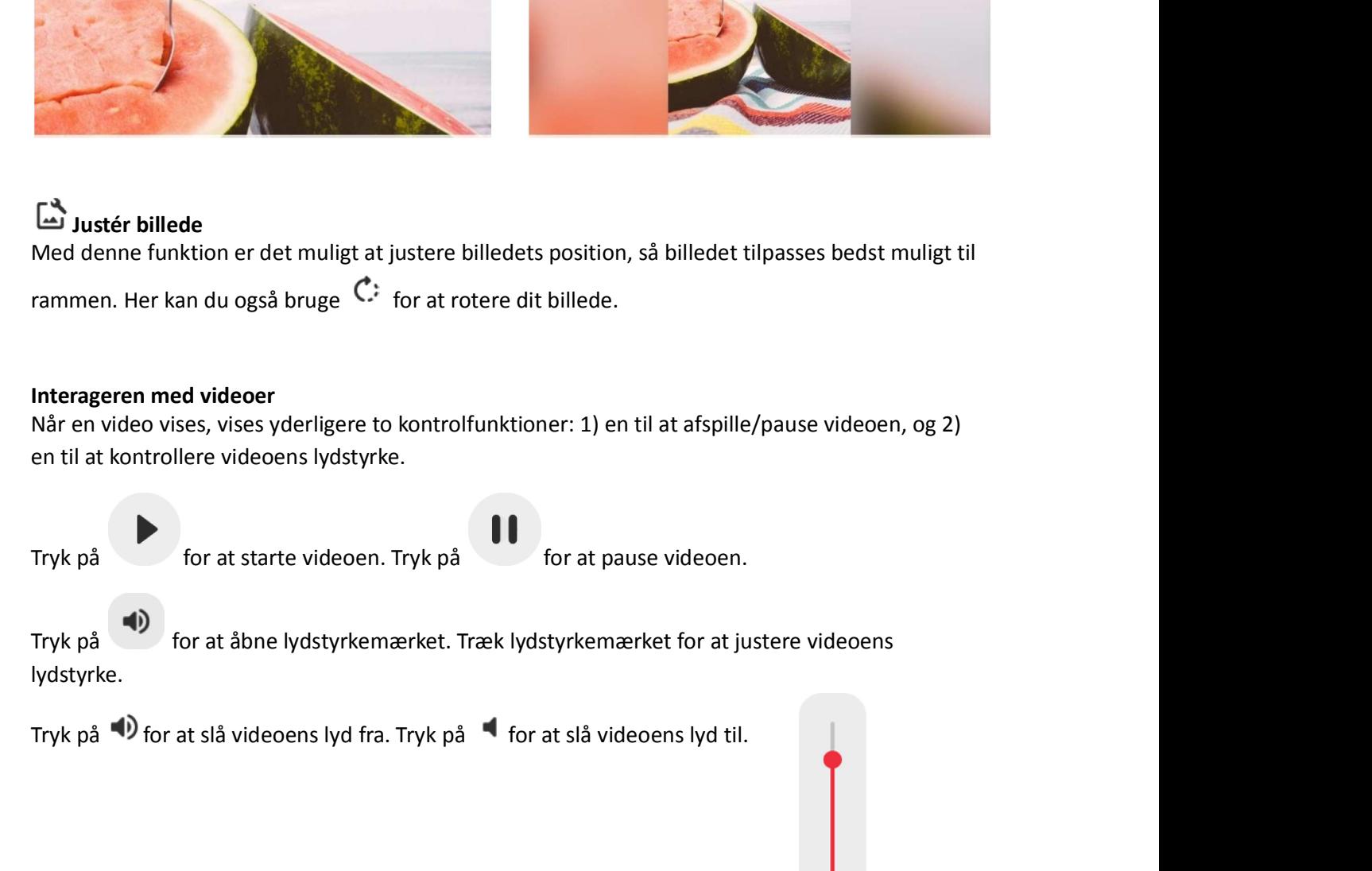

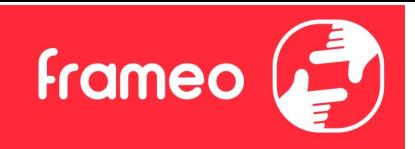

#### Strøm

Strøm<br>Tryk på strømikonet  $\bigcup$  for at tilgå strømindstillingerne. Her er det muligt at slukke rammen ved at trykke på  $\bigcup$ , genstarte rammen ved at trykke på  $\bigcirc$  eller aktivere slumretilstand ved at trykke på  $\bigcirc$  ell Strøm<br>Tryk på strømikonet <sup>(1)</sup> for at tilgå strømindstillingerne. Her er det muligt at slukke rammen ved at trykke på (1), genstarte rammen ved at trykke på (1), genstarte rammen ved at trykke på (1), genstarte rammen ve Strøm<br>
Tryk på strømikonet  $\bigcup$  for at tilgå strømindstillingerne. Her er det muligt at slutykke på  $\bigcup$ , genstarte rammen ved at trykke på  $\bigcup$  eller aktivere slumretilst<br>
på  $\bigcup$ 

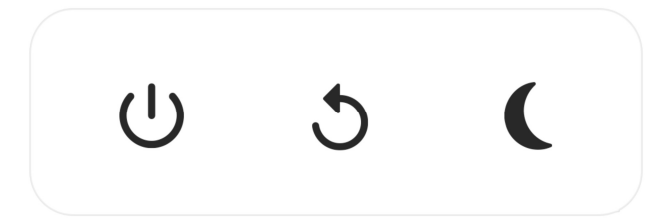

Bemærk: Sørg altid for at slukke Frameo-rammen ved enten at trykke på strømknappen i siden af skærmen eller ved at slukke for rammen gennem strømindstillingerne på skærmen. Afbryd aldrig strømmen, når Frameo-rammen er tændt.

#### Reaktionsmenuen

Vælg en af reaktionerne for at lade afsenderen vide, hvad du synes om deres billeder og videoer.

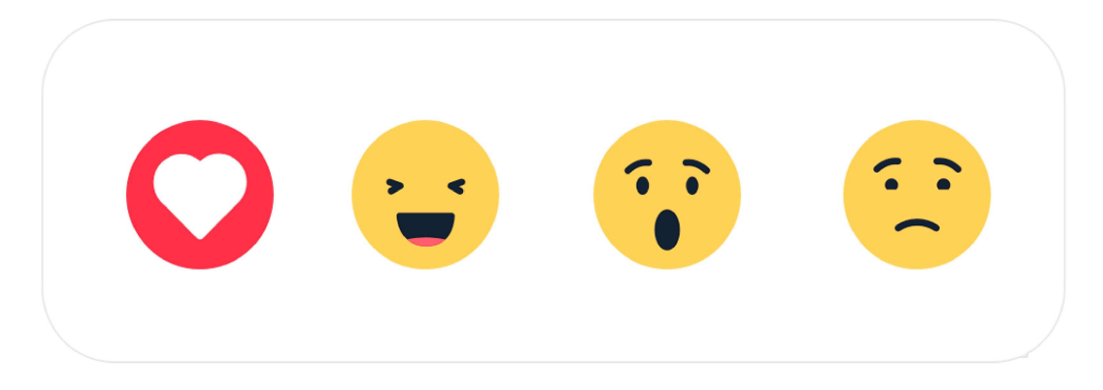

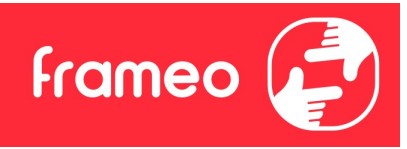

## Indstillinger

Under Indstillinger er det muligt at indstille din ramme til dine behov.

#### Min ramme

#### Rammens navn

Ændrer din rammes navn. Det er også dette navn, som tilknyttede venner og familie vil se på deres liste over tilknyttede rammer i deres telefon-app.

#### Rammens placering

Ændrer din rammes placering. Det er denne placering, som vises på dine venner og families liste over tilknyttede rammer. Placeringen hjælper til at skelne mellem forskellige rammer.

Vælg sprog Indstiller rammens sprog.

**Dato Dato Dato Dato Dato Dato** Indstiller datoen for rammen.

#### Tid

Indstiller tiden for rammen. Frameo vil automatisk forsøge at opdatere til den korrekte dato og tid, når den forbindes til internettet.

Vælg tidszone Indstiller rammens tidszone.

Brug 24-timers format Aktiverer og deaktiverer 24-timers format.

#### Administrér billeder

Under Administrér billeder er det muligt at se, hvor mange billeder der er gemt på rammen, samt hvor meget lagerplads de bruger. Du kan også se, hvor meget lagerplads der er tilbage på rammen til nye billeder.

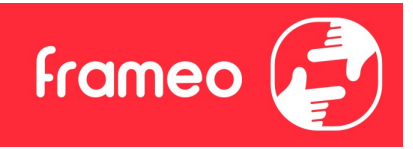

#### Vis/skjul billeder

Vælg hvilke billeder, du ønsker at skjule ved at trykke på dem. Skjulte billeder vil IKKE slettes fra din ramme, og du kan vælge at få dem vist igen. Vis/skjul billeder<br>Vælg hvilke billeder, du ønsker at skjule ved at trykke på dem. Skjulte billeder vil<br>ramme, og du kan vælge at få dem vist igen.<br>Brug <sup>:[[]</sup>: for at skjule eller vise alle billeder.<br>Slet billeder<br>Vælg bi

#### Slet billeder

Vælg billeder, som du ønsker at slette permanent fra din ramme, ved at trykke på billedet.

Vis/skjul billeder<br>Vælg hvilke billeder, du ønsker at skjule ved at trykke på dem. Skjulte billeder vil IKKE slettes fra din<br>Frug ill for at skjule eller vise alle billeder.<br>Stet billeder<br>Vælg billeder som du ønsker at sl slette alle markerede billeder permanent. Vælg nvilke billeder, du ønsker at skjule ved at trykke på dem. Skjulte billeder vil IKKE sle<br>ramme, og du kan vælge at få dem vist igen.<br>Brug i. For at skjule eller vise alle billeder.<br>Slet billeder<br>Slet billeder som du ø

#### Importér billeder

Det er muligt at importere billeder fra en ekstern enhed (fx microSD kort).

Inden du forsøger at importere billeder, skal du sørge for at have indsat en ekstern enhed (fx microSD kort) i rammen med de billeder, du ønsker at importere.

Start med at vælge de billeder, du ønsker at importere til rammen. Når billederne er valgt, trykker

Brug i.ill for at skjule eller vise alle billeder.<br>Slet billeder<br>Brug iill for at markere alle billeder eller fjerne markeringen af alle billeder og tryk på ■ for at<br>Brug iill for at markere elle billeder eller fjerne mar kort).

efter stigende / faldende.

**Siet billeder**<br>
Vælg billeder, som du ønsker at slette permanent fra din ramme, ved at trykke på billedet.<br>
Brug <sup>122</sup> for at markere alle billeder eller fjerne markeringen af alle billeder og tryk på  $\overline{\bullet}$  for at<br>
sl Det er på nuværende tidspunkt ikke muligt at tilføje en billedtekst eller vælge den vigtigste del af billedet, når billeder importeres. Alternativt kan man tilknytte sin egen telefon og sende billederne gennem app'en.

#### Eksportér billeder

Det er muligt at eksportere billeder fra rammen til en ekstern enhed (fx microSD kort).

Eksportfunktionen vil eksportere alle rammens billeder, også profilbilleder.

#### Mine venner

Denne liste indeholder alle tilknyttede venner, som kan sende billeder til din ramme.

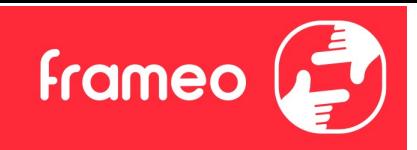

#### Ændre indstillinger for en ven

Endre indstillinger for en ven<br>
Tryk på ikonet <sup>12</sup> for at åbne indstillingsmenuen for en ven. Herfra kan du tillade / afvise, at en<br>
ven må dele rammens kode. Hvis denne er aktiveret, kan vennen modtage og dele rammens ko ven må dele rammens kode. Hvis denne er aktiveret, kan vennen modtage og dele rammens kode fra sin telefon.

Fra menuen er det også muligt at slette en ven ved at trykke FJERN. Denne funktion fjerner vennen fra listen og dermed også dennes tilladelse til at sende billeder til rammen. Du vil herefter blive bedt om at bekræfte fjernelsen samt bekræfte, om du ønsker at fjerne alle billeder, der tidligere er modtaget fra denne ven. **Andre indstillinger for en ven**<br>Tryk på ikonet **<sup>co</sup>** for at åbne indstillingsmenuen for en ven. Herfra kan du tillade / afvise, at en Tryk på ikonet **co** rationes kode. Hvis denne er aktiveret, kan vennen modtage og del

#### Tilføj en ven

for at give en ny person mulighed for at sende billeder til din ramme.

#### Skærm i det stofa ble stofa ble stofa ble stofa ble stofa ble stofa ble stofa ble stofa ble stofa ble stofa bl

### Lysstyrke

Justér skærmens lysstyrke.

#### **Slumretilstand**

Frameo-rammen kan gå i slumretilstand, hvilket slukker skærmen for at mindske strømforbruget. Rammen er indstillet til at slukke skærmen kl. 23:00 og starte igen kl. 07:00. For at ændre slumretilstandens indstillinger, justeres start- og sluttidspunkt.

Din ramme er ikke slukket eller på standby, så du vil stadig modtage billeder, når rammen er i slumretilstand.

#### Slideshow

#### Timer

Indstil hvor mange minutter og sekunder hvert billede skal vises, inden der skiftes til næste billede.

#### Vis billedtekst

Indstiller om de billedtekster, som dine venner har sendt med billederne, vises. Afkryds for at vise billedtekster. Fjern afkrydsning for at skjule billedtekster.

#### Fyld ramme

Indstiller standardindstillingerne for billedrammen. Afkryds for at indstille, at billeder fylder hele skærmen med den vigtigste del centreret. Fjern afkrydsning for at tilpasse billedet, så hele billedet

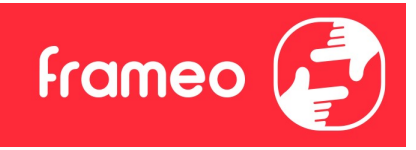

vises på skærmen. Hvis billedet tilpasses skærmen, vil der tilføjes en sløret baggrund rundt om billedet.

#### Rækkefølge for visning af billeder

Indstiller den rækkefølge, som dine billeder vises på rammen.

- Efter dato taget: Billeder vises i rækkefølge af hvornår de er taget.
- Efter dato modtaget: Billeder vises i rækkefølge af hvornår de er modtaget.
- Tilfældigt: Billeder blandes og vises i tilfældig rækkefølge.

#### Omvendt rækkefølge

Indstiller om billeder vises nyest til ældst eller ældst til nyest.

#### Afspil automatisk

Aktiverer / deaktiverer automatisk afspilning af videoer i slideshowet. Videoer kan altid startes manuelt uanset denne indstilling.

#### Videoafspilning

Indstiller hvordan videoer skal vises, når automatisk afspilning er aktiveret.

- 
- van rækkefølge, som dine billeder vises på rammen.<br>• Efter dato taget: Billeder vises i rækkefølge af hvornår de er taget.<br>• Efter dato modtaget: Billeder vises i rækkefølge af hvornår de er modtaget.<br>• Tilfældigt: Bill Efter dato taget: Billeder vises i rækkefølge af hvornår de er taget.<br>Efter dato modtaget: Billeder vises i rækkefølge af hvornår de er modtaget.<br>Tilfældigt: Billeder blandes og vises i tilfældig rækkefølge.<br> **dt rækkeføl** tiden er gået. ther dato modtaget: Billeder vises i rækkefølge af Iwornar de er modtaget.<br>Tilfældigt: Billeder blandes og vises i tilfældig rækkefølge.<br>**dt rækkefølge**<br>ver om billeder vises nyest til ældst eller ældst til nyest.<br>**utomati**
- billede eller video.

#### Video volume

Justér videoernes lydstyrke på rammen.

#### Wi-Fi

Indstil hvilket Wi-Fi rammen tilsluttes. Hvis du forbinder til et netværk med en captive portal, vil

**Videoafspilning**<br>
Videoafspilning<br>
Indstiller hvordan videoer skal vises, når automatisk afspilning er aktiveret.<br>
→ Loop videoer: Videoen vil afspilles i loops, indtil tiden er gået.<br>
→ Kispil én gang: Videoen vil afspi forbindelsestilstanden meddele, at Wi-Fi login er påkrævet og vise. Tryk på dette ikon  $G$  for at åbne en login-skærm, hvor oplysninger kan indtastes for at forbinde til netværket. • Loop vueder: vuedern vir alspines Tropps, motutuen er gaet.<br>• Afspil én gang: Videoen vil afspilles én gang og herefter vise videoens startbillede, indtil<br>tiden er gået.<br>• Afspil én gang og fortsæt: Videoen vil afspilles

#### Wi-Fi detaljer

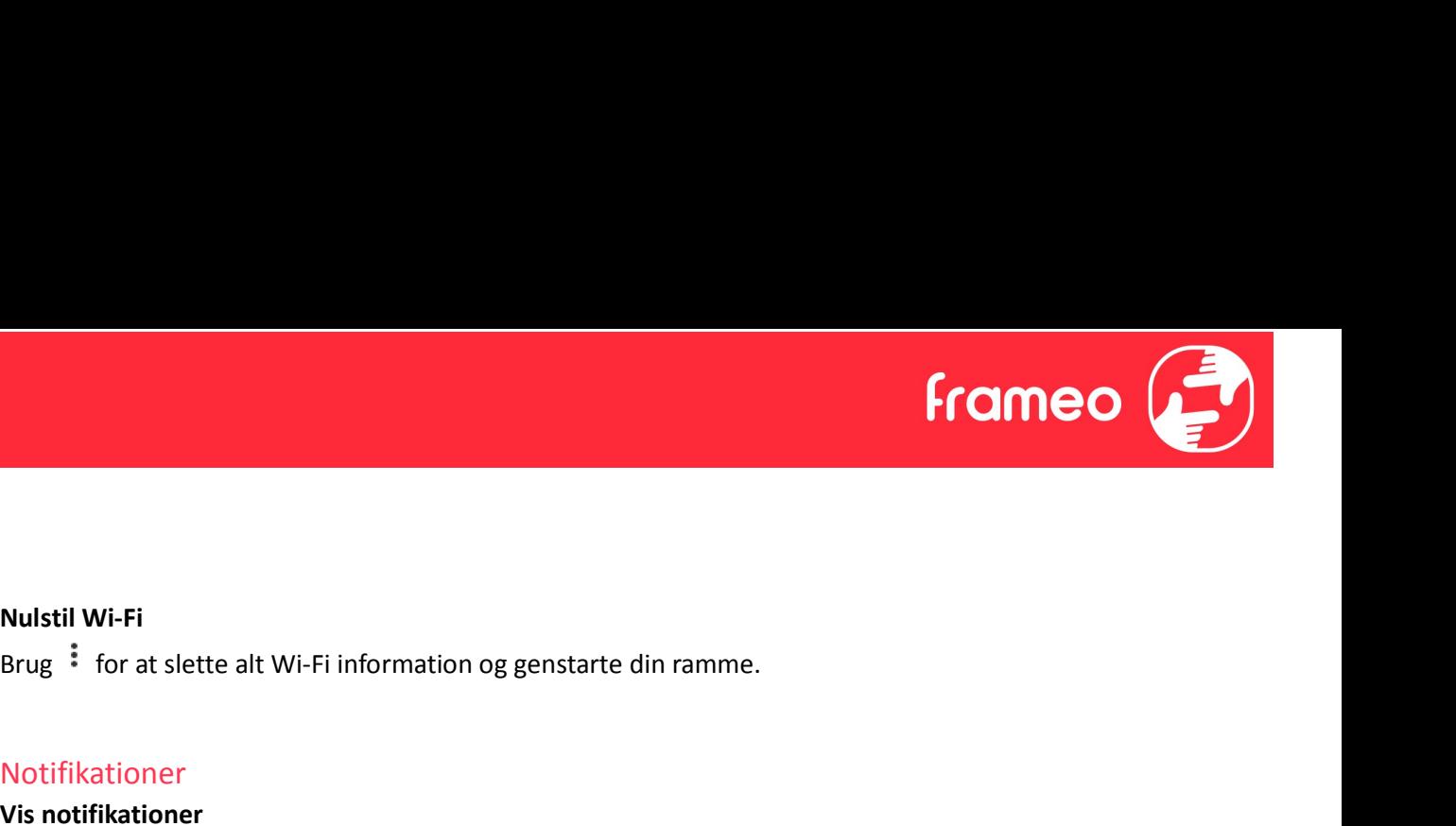

Nulstil Wi-Fi

#### Notifikationer

Vis notifikationer Aktiverer / deaktiverer at notifikationer vises i slideshowet (fx når et nyt billede modtages).

Notifikations volume Justér lydstyrken for notifikationer.

#### **Opbevaringsplads**

Aktiverer / deaktiverer at notifikationer vises, når rammens opbevaringsplads er lav.

#### Backup

Aktiverer / deaktiverer at notifikationer vises, hvis automatisk backup har fejlet.

Netværksforbindelse Aktiverer / deaktiverer at notifikationer om netværkets forbindelsestilstand vises.

#### Nye billeder

Aktiverer / deaktiverer at notifikationer vises, når rammen modtager nye billeder.

#### Nye venner

Aktiverer / deaktiverer at notifikationer vises, når nye venner tilføjes.

#### Softwareopdatering

Aktiverer / deaktiverer at notifikationer vises, når en softwareopdatering er installeret.

#### Feature nyheder

Aktiverer / deaktiverer at notifikationer vises, når nye features tilføjes.

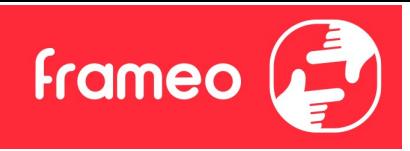

#### Dato og tid

Aktiverer / deaktiverer at notifikationer vises, hvis dato eller tid er sat forkert.

#### Backup og Gendan

#### Lav backup af ramme på ekstern enhed (fx microSD kort)

Tryk for at lave en backup af dine billeder, venner og indstillinger. Tidspunktet for den seneste succesfulde backup vises også her.

Enhver eksisterende backup på den eksterne enhed vil overskrives!

#### Automatisk backup

Hvis denne er afkrydset, vil rammen automatisk lave en backup indenfor 30 timer fra at have modtaget nye billeder eller foretaget ændringer på rammen.

#### Gendan fra backup

Inden du forsøger at gendanne din ramme, bekræft da at din backup er opdateret. Dette gør du ved at tjekke datoen under "Lav backup af ramme på ekstern enhed (fx microSD kort)". Hvis den sidste backup eksempelvis er for gammel, eller hvis der endnu ikke er lavet nogen backup, så tryk på knappen "Lav backup af ramme på ekstern enhed (fx microSD kort)" for at lave en ny backup.

Bemærk: For at holde både den gamle og den nye ramme kørende på samme tid efter at have gendannet en backup, så sikr dig, at begge rammer forinden er opdaterede til nyeste version.

Hvis du ønsker at gendanne en backup på en ramme, som allerede er opsat, skal du først nulstille rammen. Dette gøres ved at trykke på knappen "Nulstil ramme". Hermed sletter du alt data på Frameo-rammen og nulstiller rammen, så den herefter skal opsættes på ny.

På setup skærmen kan du trykke på knappen "Gendan fra backup", hvormed din ramme vil gendannes i henhold til din backup.

Hvis knappen "Gendan fra backup" ikke er synlig, så sikr dig, at den eksterne enhed (fx micro SD kort) er isat korrekt.

#### Nulstil ramme

Fjerner alt data fra din ramme.

Ved at nulstille din ramme slettes alle dine billeder, venner / forbindelser og indstillinger permanent.

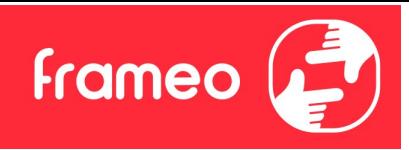

#### Hjælp

#### Open source biblioteker

Åbner en liste med de open source biblioteker, der er brugt i app'en samt deres licenser.

#### Del anonym analysedata

Ved at dele anonym analysedata hjælper du os i høj grad med at forbedre Frameo-softwaren. Vi har fuld forståelse for, hvis du ikke ønsker at dele denne data med os. Afkryds, hvis du ønsker at hjælpe os med at forbedre Frameo. Fjern afkrydsningen, hvis du ikke ønsker at dele anonym analysedata. Hjælp<br>Open source biblioteker<br>Åbner en liste med de open source biblioteker, der er brugt i app'en samt deres licenser.<br>Del anonym analysedata<br>Ved at dele anonym analysedata hjælper du os i høj grad med at forbedre Frameo-

#### Guide

#### Om

#### Android-version

Se hvilken Android-version der er installeret på rammen.

#### Peer ID

Dette er et unikt ID for din billedramme. Når du kontakter vores support, oplys venligst dette ID med din besked.

#### MAC<sub>um</sub> and the second contract of the second contract of the second contract of the second contract of the second contract of the second contract of the second contract of the second contract of the second contract of the

Viser din rammes MAC-adresse.

#### Frameo-version

Viser hvilken version af Frameo-softwaren, der på nuværende tidspunkt er installeret på din ramme.

#### Oppetid

Viser hvor længe billedrammen har været tændt.

#### Søg efter opdatering

Tjek om der er en tilgængelig opdatering til din ramme.

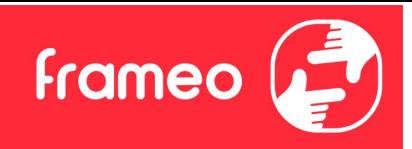

#### Beta Program

Afkryds, hvis du ønsker at deltage i Beta Programmet og modtage opdateringer hyppigere og før den almindelige udgivelse. Beta Program<br>Afkryds, hvis du ønsker at deltage i Beta Programmet og modtage opdateringer hyppigere og før<br>den almindelige udgivelse.<br>**Fortrolighed**<br>Support<br>Support **Beta Program**<br>Besøg venligst https://support.educing.com/inductions/inductions/inductions/inductions/inductions/inductions/inductions/inductions/inductions/inductions/inductions/inductions/inductions/inductions/inductions

Fortrolighed<br>Besøg venligst http://privacy.frameo.net for mere information om fortrolighed.

## Support

## Garanti, lovkrav, support og sikkerhedsoplysninger

Der henvises til det materiale, som er inkluderet i æsken, for mere information om garanti, hardware lovkrav, support og sikkerhed.